# **ATI Radeon 9200 Graphics Card with TV-Out Installation Guide**

The information in this document is subject to change without notice.

Hewlett-Packard® Company makes no warranty of any kind with regard to this material, including, but not limited to, the implied warranties of merchantability and fitness for a particular purpose.

HP shall not be liable for errors contained herein or for incidental or consequential damages in connection with the furnishing, performance, or use of this material. THE WARRANTY TERMS CONTAINED IN THIS STATEMENT, EXCEPT TO THE EXTENT LAWFULLY PERMITTED, DO NOT EXCLUDE, RESTRICT OR MODIFY AND ARE IN ADDITION TO ANY MANDATORY STATUATORY RIGHTS APPLICABLE TO THE SALE OF THIS PRODUCT OR SERVICE TO YOU.

HP assumes no responsibility for the use or reliability of its software on equipment that is not furnished by HP.

This document contains proprietary information that is protected by copyright. All rights are reserved. No part of this document may be <sup>p</sup>hotocopied, reproduced, or translated to another language without the prior written consent of HP.

Hewlett-Packard Company P.O. Box 4010 Cupertino, CA 95015-4010 USA

© 2003 Hewlett-Packard Development Company L.P. All rights reserved.

Hewlett-Packard is a registered trademark of Hewlett-Packard Company in the United States of America and other countries/regions.

Other brand or product names are trademarks of their respective holders.

## **Contents**

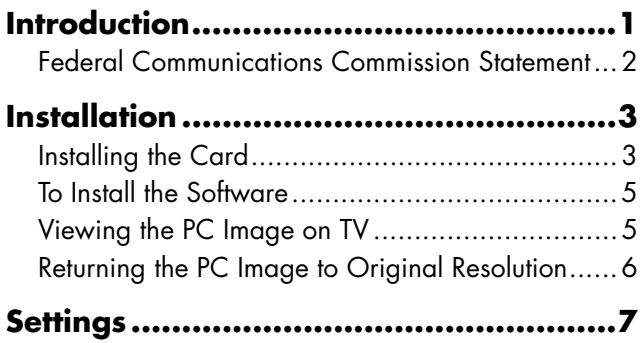

### **Introduction**

Thank you for purchasing ATI Radeon 9200 Graphics Card kit.

This graphics card kit contains:

- **These instructions.**
- The ATI Radeon 9200 Graphics Card with TV-Out and VGA connectors.
- The Driver Installation Disc CD with software for the Microsoft® Windows® XP operating system.
- **Note:** *This graphics card can be installed only in motherboards that have an AGP add-in card slot.*

You must provide the cable to connect your TV to the composite or S-Video connector on the graphics card on the back of the PC.

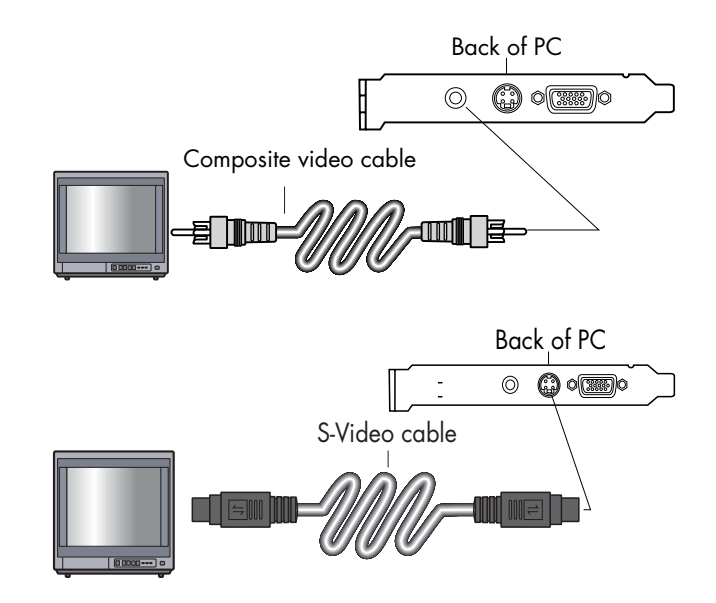

Depending on your TV connector, you can use a composite video (RCA) cable or an S-Video cable. Both the composite video cable and the S-Video cable are available from most electronics or computer stores.

#### **Federal Communications Commission Statement**

This device complies with FCC Rules Part 15. Operation is subject to the following two conditions:

- This device may not cause harmful interference, and
- This device must accept any interference received, including interference that may cause undesired operation.

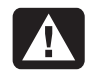

**Warning:** *This equipment has been tested and found to comply with the limits for a Class B digital device, pursuant to Part 15 of the FCC Rules. These limits are designed to provide reasonable protection against harmful interference in a residential installation. This equipment generates, uses, and can radiate radio frequency energy and, if not installed and used in accordance with the manufacturer's instructions, may cause harmful interference to radio communications. However, there is no guarantee that interference will not* 

*occur in a particular installation. If this equipment does cause harmful interference to radio or television reception, which can be determined by turning the equipment off and on, the user is encouraged to correct the interference by one or more of the following measures:*

- *Reorient or relocate the receiving antenna.*
- *Increase the separation between the equipment and the receiver.*
- *Connect the equipment into an outlet that is on a circuit different from the receiver.*
- *Consult the dealer or an experienced radio/TV technician for help.*
- 

**Warning:** *The use of shielded cables for connection of the monitor to the graphics card is required to assure compliance with FCC regulations. Changes or modifications to this unit not expressly approved by the party responsible for compliance could void the user's authority to operate this equipment.* 

#### **Installation**

#### **Installing the Card**

To install the ATI Radeon<sup>™</sup> 9200 Graphics Card, refer to the upgrading documentation included with your PC.

Before beginning, read and follow all safety information and warnings provided in your PC guide, including the following:

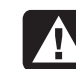

**Warning:** *Electrostatic discharge (ESD) can damage disk drives, add-in cards, and other components. If an ESD station is not available, wear a wrist strap attached to a metal part of the computer. Place cards on a conductive foam pad or inside the card wrapper, if possible, but never on the card wrapper.* 

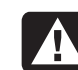

**Warning:** *The PC is heavy; be sure to use ergonomically correct lifting procedures when moving the computer.*  Follow the instructions in the upgrading documentation included with your PC to insert the graphics card.

The card fits only the AGP add-in card slot, which has its connector offset from the other add-in card connectors. See the figure detail.

The monitor connects to the 15-pin VGA connector (**C**) on the graphics card on the back of the PC.

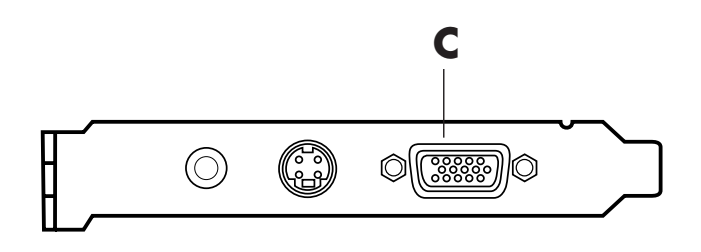

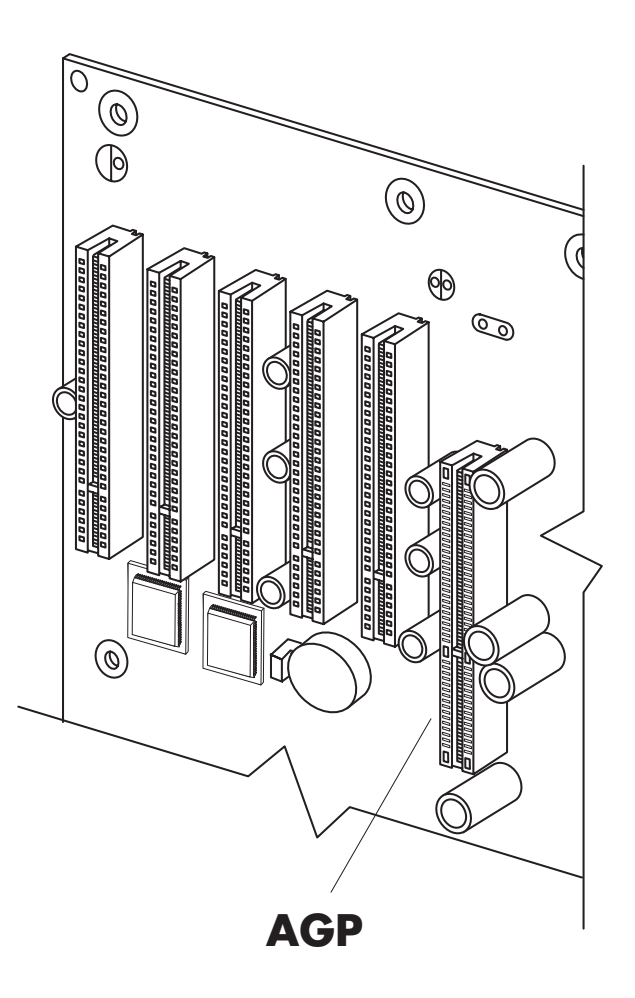

To connect the PC to the television (optional):

Connect the cable from your TV to either the graphics card S-Video connector ( **B**) or composite connector ( **A**) on the back of the PC. The TV cable is not included; you must provide the cable that fits your TV.

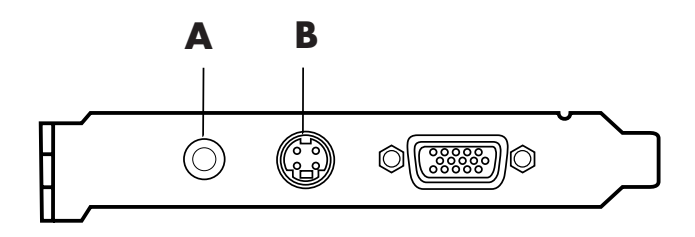

#### **To Install the Software**

- **1** Turn on the PC. The operating system detects the new graphics card and attempts to install the necessary software.
- **2** When prompted about the Standard PCI Graphics Adapter, click **Cancel**.
- **3** Insert the Driver Installation Disc CD into a drive.
- **4** Follow the onscreen directions.
- **5** When asked to restart, select **Yes** and click **Finish**.

#### **Viewing the PC Image on TV**

To view the PC image on the TV, you may have to select the television option. If the cable between the graphics card on the back of the PC and the TV is already connected, turn on the TV and skip to step 4. Otherwise, begin with step 1 below:

- **1** Turn off the PC, and connect your TV to the graphics card on the back of the PC using a composite video (RCA) cable or an S-Video cable. (You provide the cable that fits your TV.)
- **2** Turn on the TV.
- **3** Turn on the PC. When the desktop appears, continue with the following steps.
- **<sup>4</sup>**Right-click an empty area of the desktop and click **Properties**.
- **5** Click the **Settings** tab.
- **6** Click the **Advanced** button.
- **<sup>7</sup>**Click the **Displays** tab.
- **8** Check the upper-left corner of the TV button. A green corner indicates the TV monitor is active, a red corner indicates the TV monitor is inactive.
- **9** Click **OK** to save the changes.
- 10 Press the Video/TV or Input button on the TV remote control until you see the PC image on the TV.

#### **Returning the PC Image to Original Resolution**

To return the PC image to its original display resolution, you might need to cancel the television option chosen in the section, "Viewing the PC Image on TV" on page 5.

It is not necessary to unplug the cable from the TV to return the PC image to its original resolution. If you leave the cable in place skip steps 1 through 3.

**Note:** *Turn off the PC before disconnecting the cables.* 

To restore the PC image:

- **1** Turn off the TV and the PC.
- **2** Disconnect the cable between the PC and the TV.
- **3** Turn on the PC. When the Windows desktop appears, continue with the following steps.
- **4** Right-click an empty area of the desktop and click **Properties**.
- **5** Click the **Settings** tab.
- **6** Click the **Advanced** button.
- **<sup>7</sup>**Click the **Displays** tab.
- **8** Check the upper-left corner of the Monitor and TV buttons. A green corner in the monitor button indicates the monitor is active, a red corner in the TV button indicates it is inactive.
- **9** Select **Switch amongst displays** in the Scheme drop-down list.
- **10** Click **OK** to save the changes.

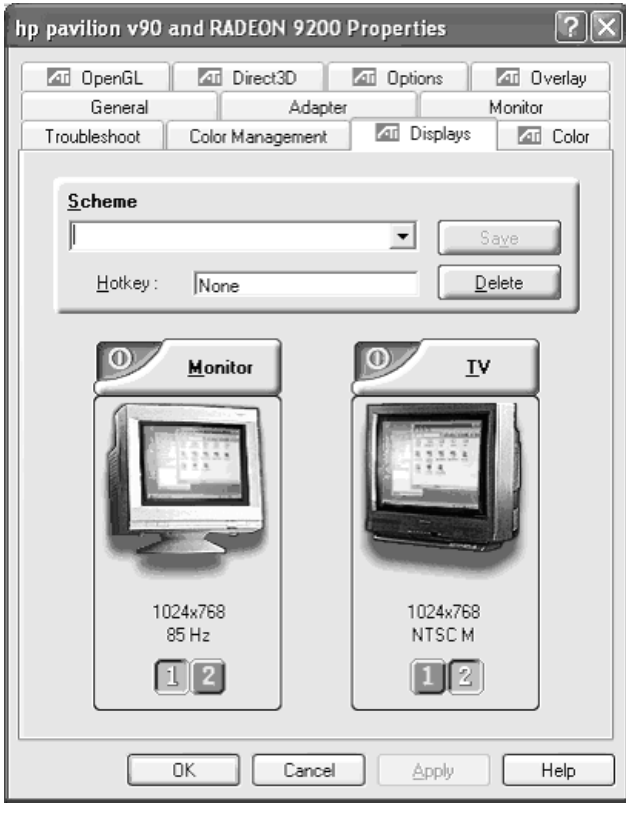

**Settings** The following table is an explanation of each ATI tab that is present after the driver is installed.

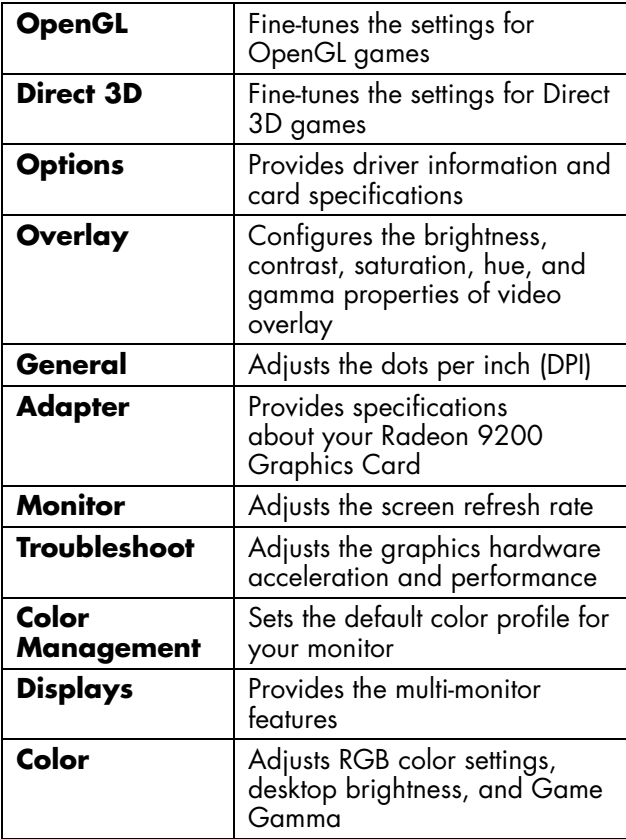

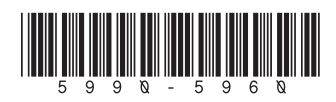

l,